## **Οδηγίες Εγκατάστασης Microsoft Office 365**

## Αγαπητοί γονείς

Προωθήθηκε σε εσάς ένα όνομα χρήστη (username) και κωδικός (password), για τον λογαριασμό **office 365**, που δημιουργήθηκε για όλους τους μαθητές, με σκοπό την εγκατάσταση του σε ψηφιακή συσκευή μέσω της οποίας το παιδί σας θα μπορεί να αξιοποιεί το λογισμικό **Teams** για εξ αποστάσεως εκπαίδευση.

Ο λογαριασμός αυτός θα δοθεί στο παιδί σας από εσάς, μόνο αν συγκατατίθεστε στην παράδοση και χρήση του από το παιδί σας.

Η εγκατάσταση μπορεί να γίνει σε **δύο** συσκευές. Π.χ. Ένα *υπολογιστή* και ένα *tablet* **ή** *smartphone*. Επιλέξετε τη συσκευή που θα εργάζεται το παιδί σας για σκοπούς τηλεδιάσκεψης και κάνετε την εγκατάσταση.

Η εγκατάσταση σε smartphone κινητό ή tablet γίνεται με παρόμοιο τρόπο από **browser** (π.χ. Chrome, Firefox...) της συσκευής. Ακολούθως μπορείτε να βρείτε στο App Store / Play Store, το Microsoft Teams, να το κατεβάσετε και να εισαγάγετε τους κωδικούς πρόσβασης που λάβατε.

Πιο κάτω υπάρχουν **εικόνες** με **οδηγίες** για την **εγκατάσταση**. Εάν χρειάζεστε βοήθεια επικοινωνήστε με το σχολείο.

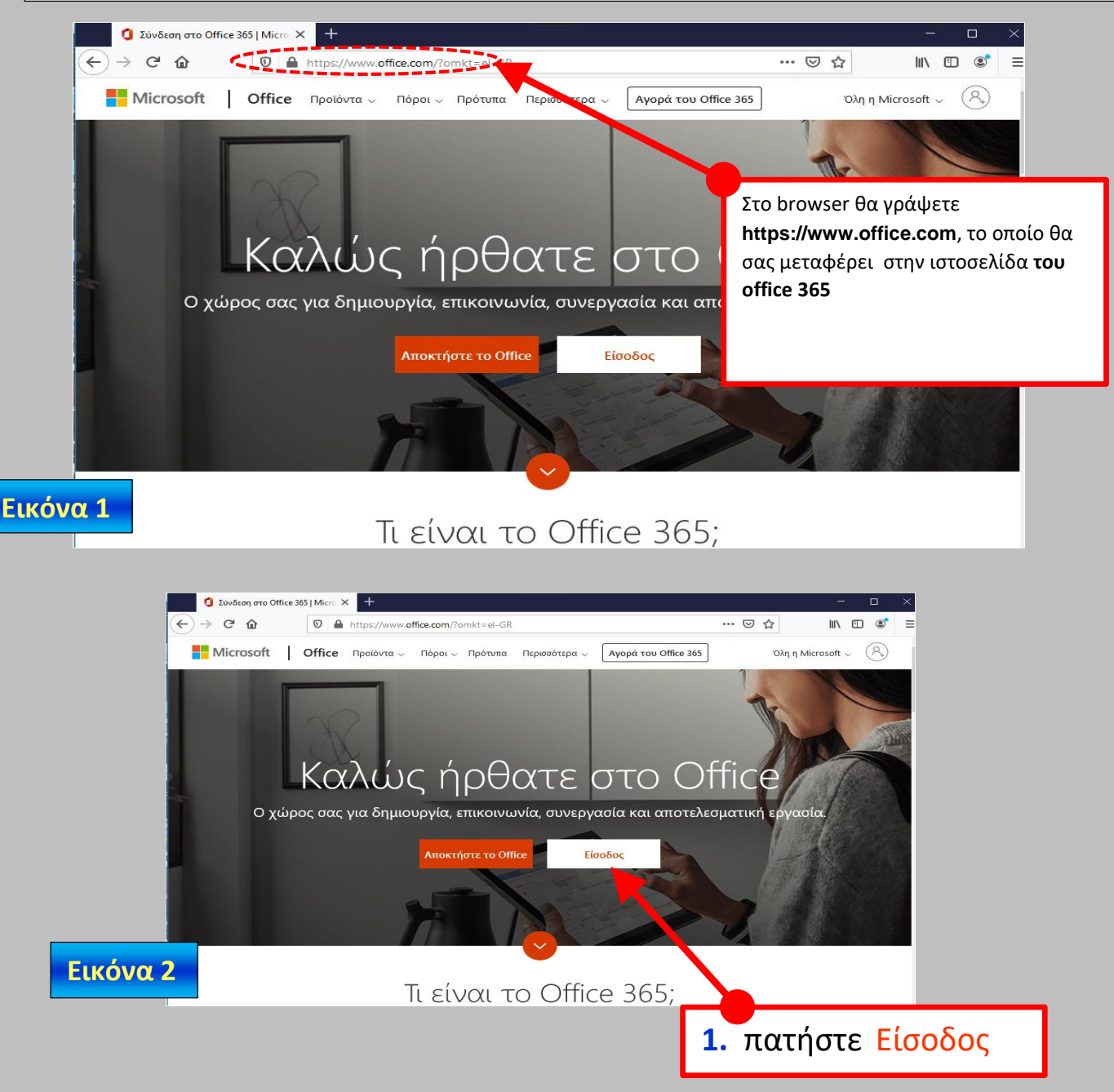

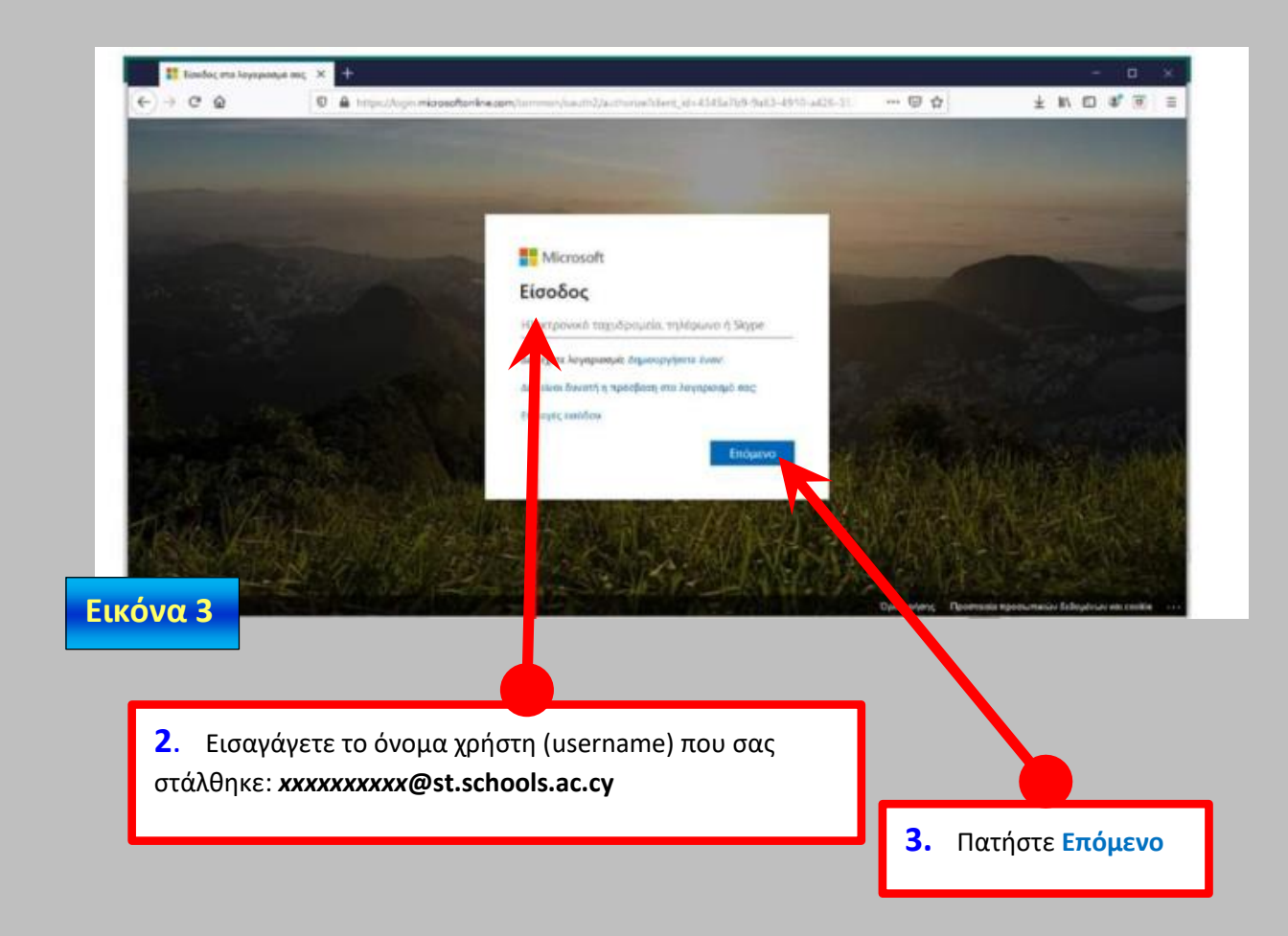

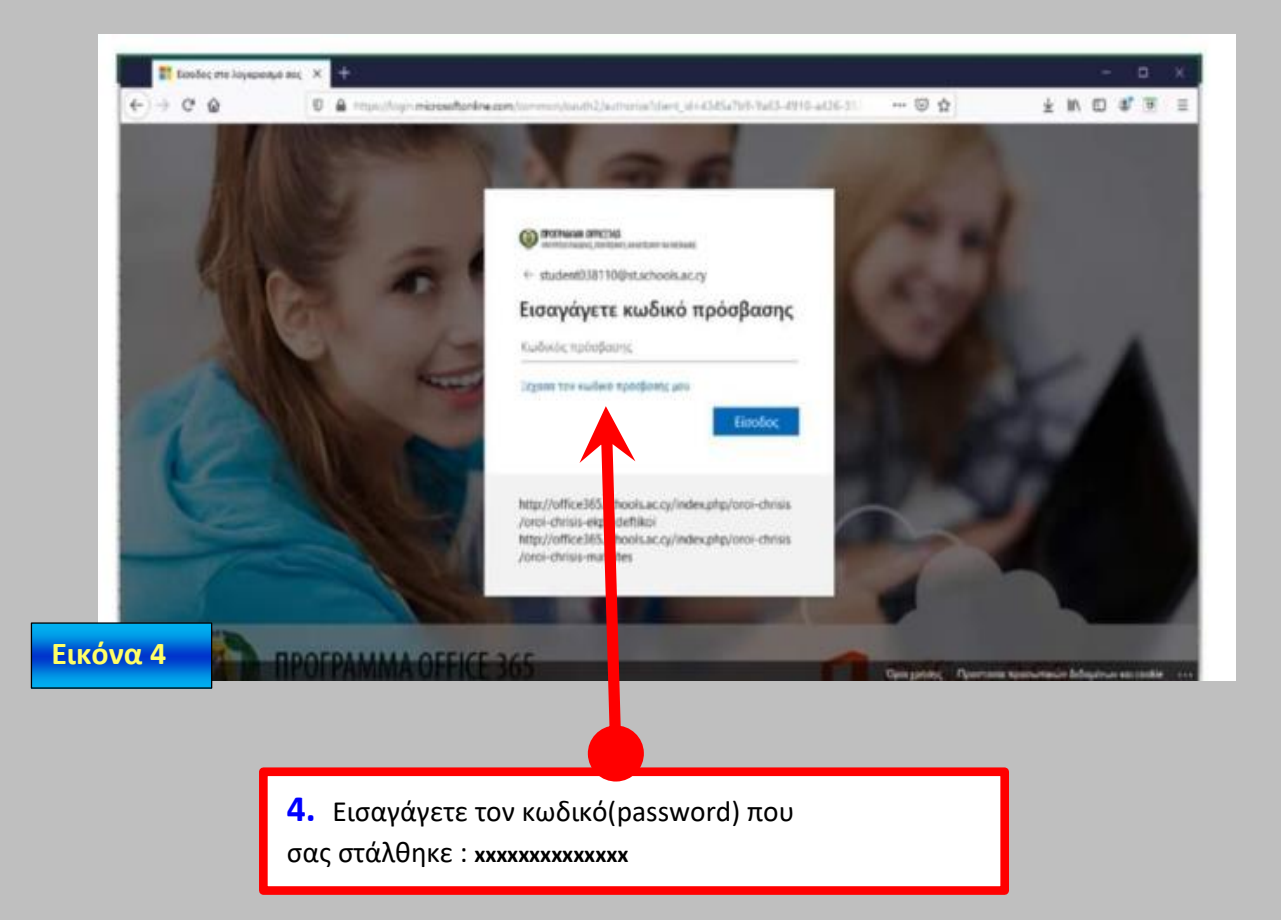

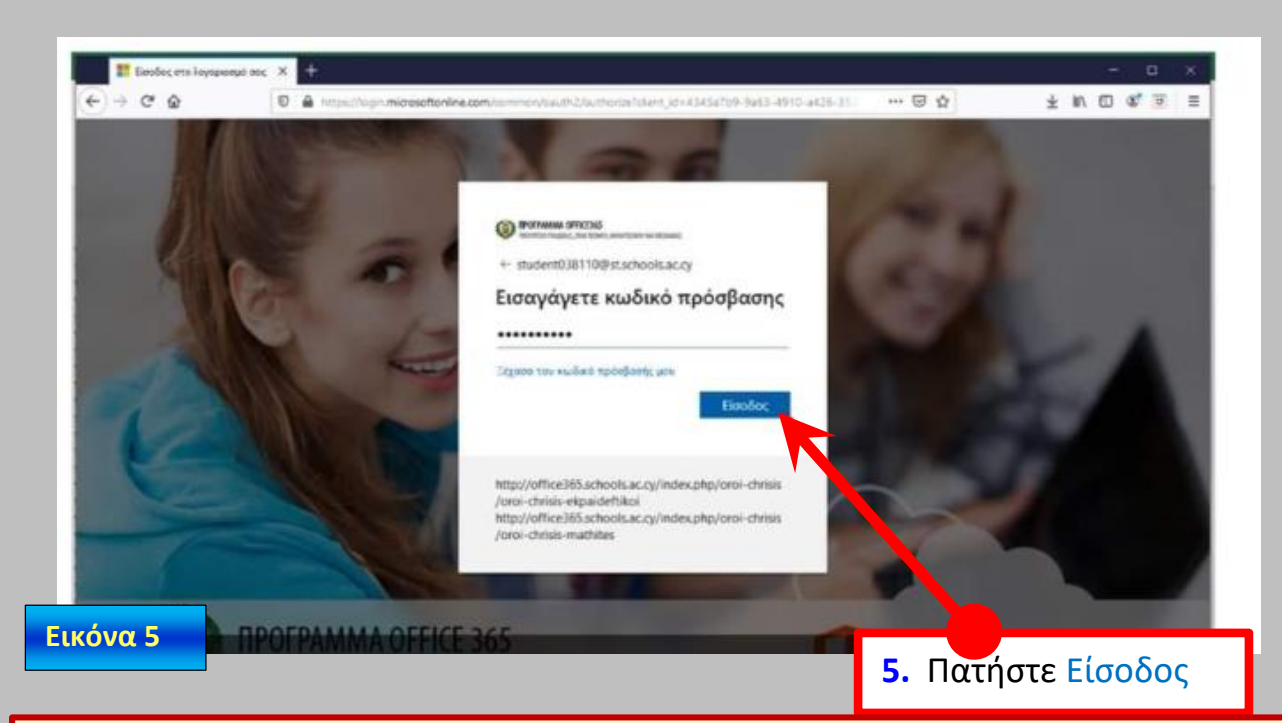

Με την είσοδο σας θα σας ζητηθεί να **αλλάξετε κωδικό**. Ο νέος κωδικός πρέπει να περιέχει:

- Τουλάχιστο 8 λατινικούς χαρακτήρες
- Κεφαλαία και μικρά γράμματα
- 1 τουλάχιστο αριθμό ή /και σύμβολο.

**■ ☆Να Σημειώσετε** κάπου τον <mark>νέο κωδικό</mark> γιατί η διαδικασία ανάκτησης του σε περίπτωση που έχει ξεχαστεί γίνεται μόνο από το ΥΠΠΑΝ μέσω του σχολείου, οπότε είναι χρονοβόρα.

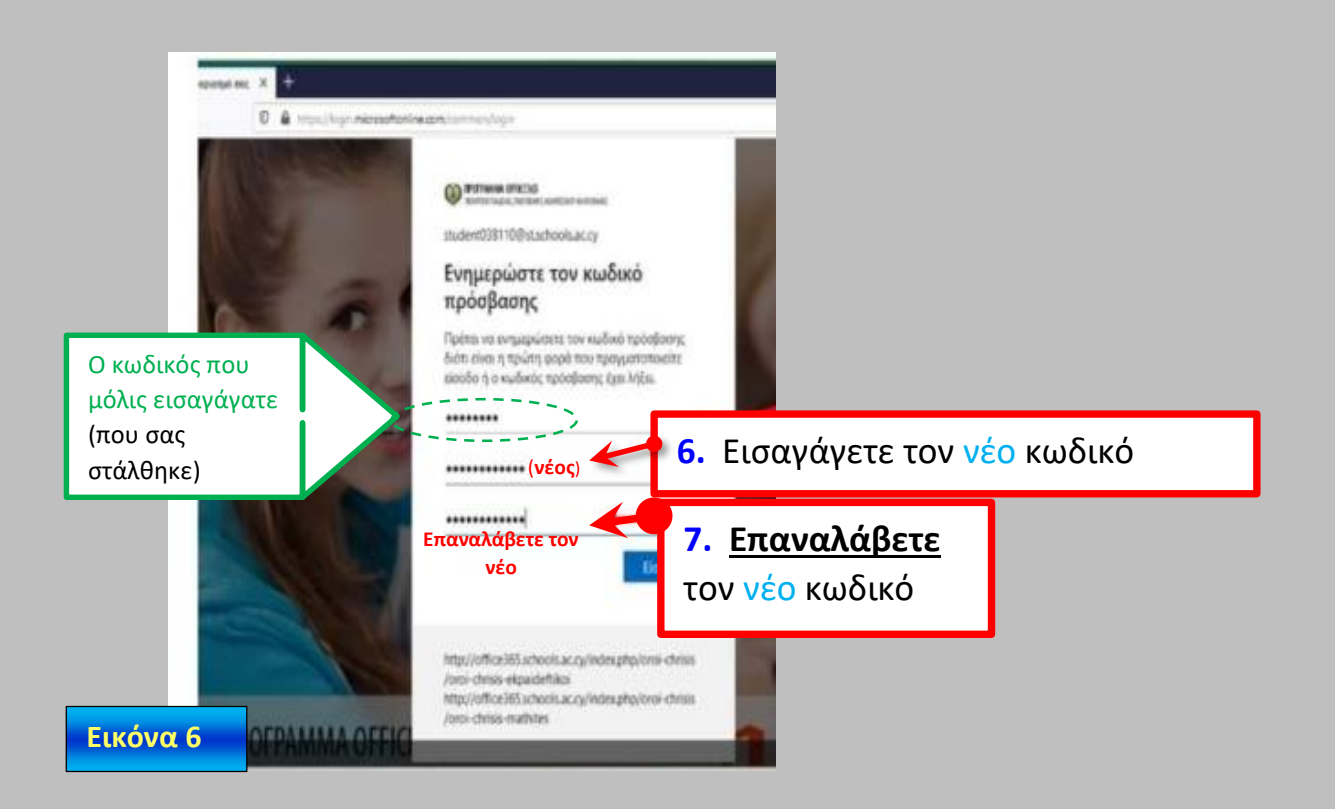

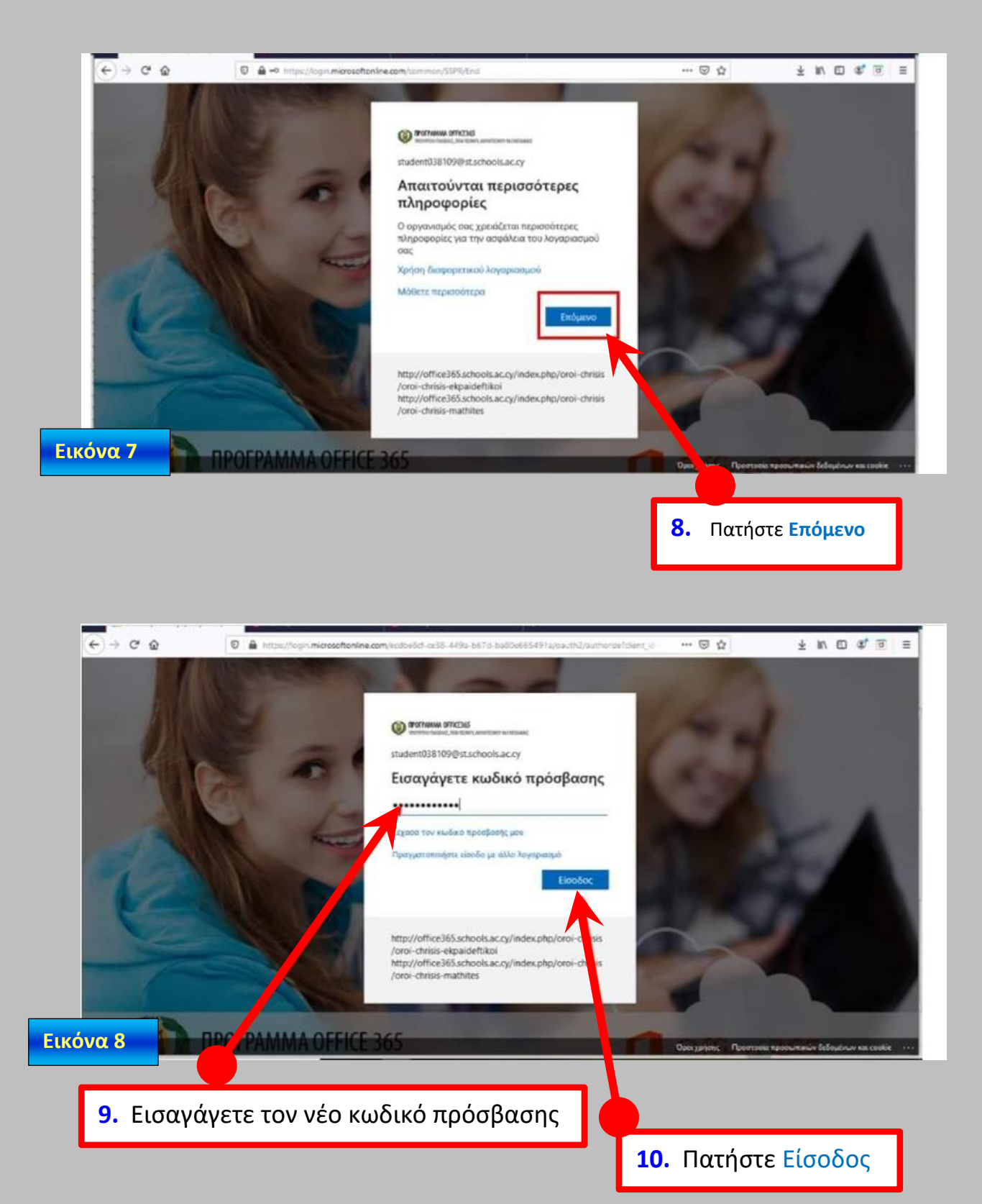

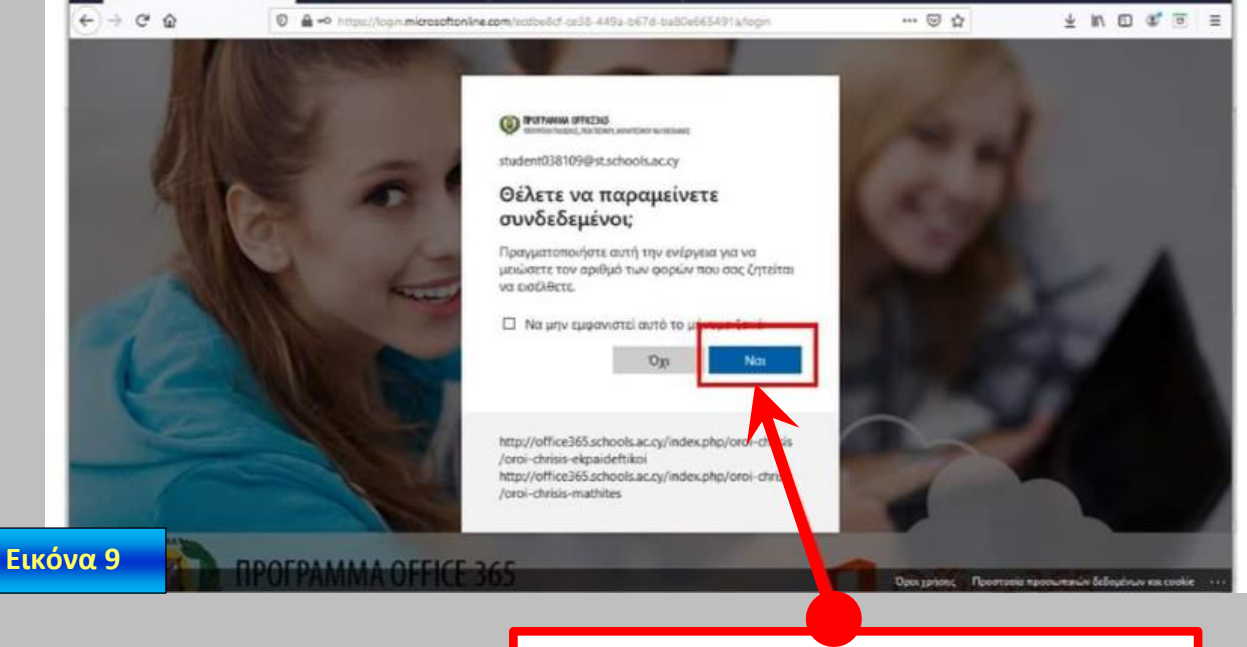

**11.** Πατήστε Ναι για να μην χρειάζεται να συνδεόσαστε κάθε φορά

**Συνίσταται** να εγκαταστήσετε την εφαρμογή **Teams** στο **desktop** (λόγο του ότι υπάρχουν πολλά εργαλεία που θα χρησιμοποιήσουν οι μαθητές σε αυτή την έκδοση. Οπότε κάνετε τα εξής:

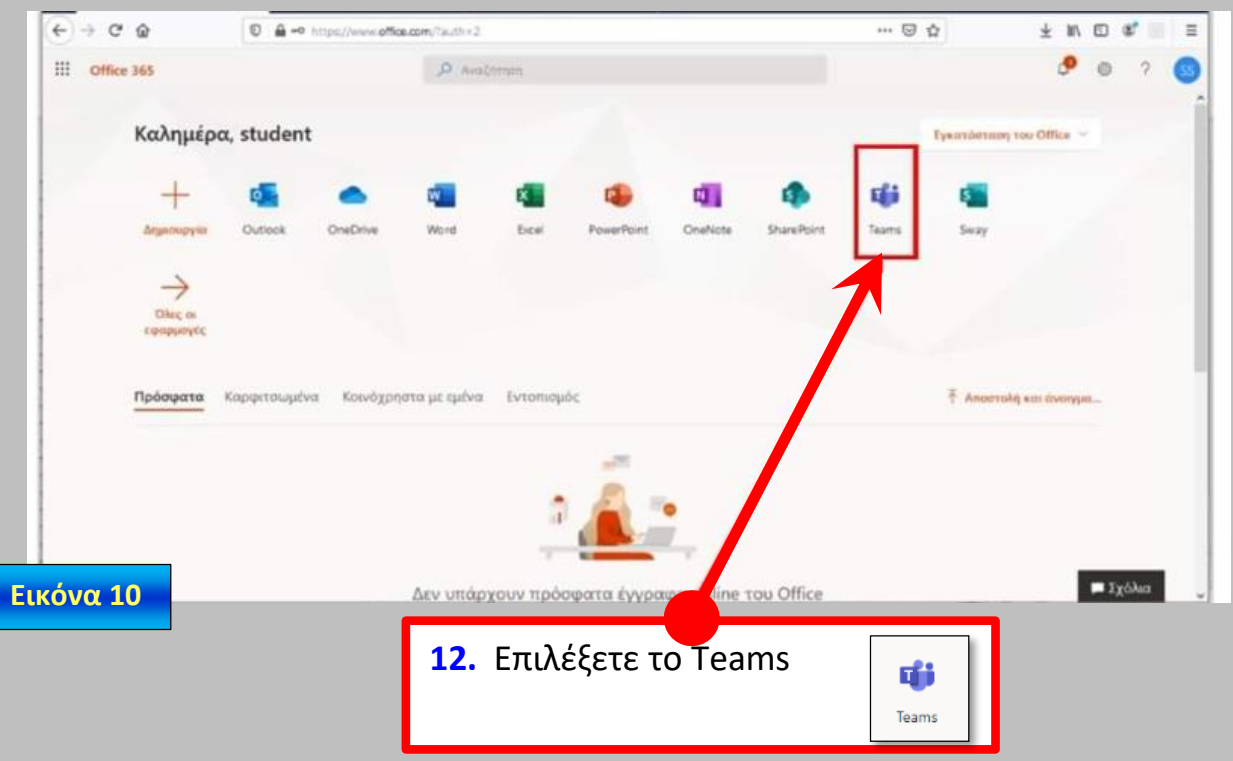

Εάν ήδη έχετε κάποια άλλη έκδοση του Microsoft Office 2013, 2016 …2019 τότε θα κατεβάσετε **μόνο** την εφαρμογή **Teams** στο **desktop**, όπως δείχνει η εικόνα 10 και τελειώσατε την διαδικασία.

Εάν δεν υπάρχει άλλη έκδοση τότε μπορείτε να εγκαταστήσετε την **πλήρη σουίτα** των εφαρμογών Office 365 (**Word, Excel, Power Point κτλ.**)**,** στο **desktop.**

Ακολουθήστε τα εξής βήματα:

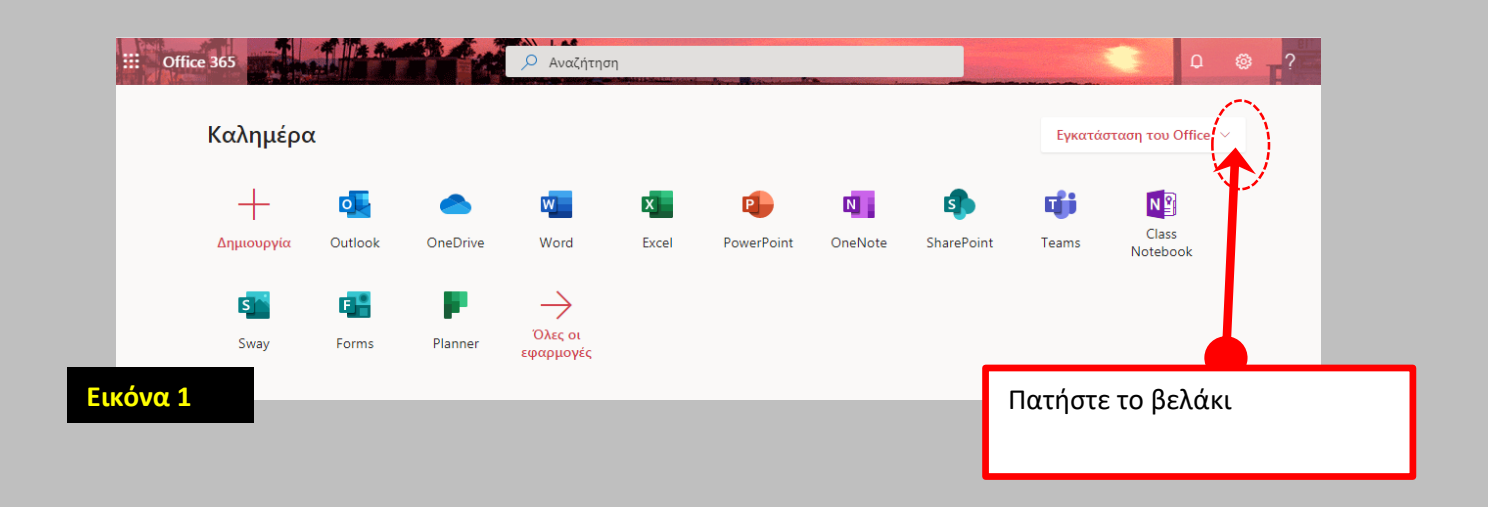

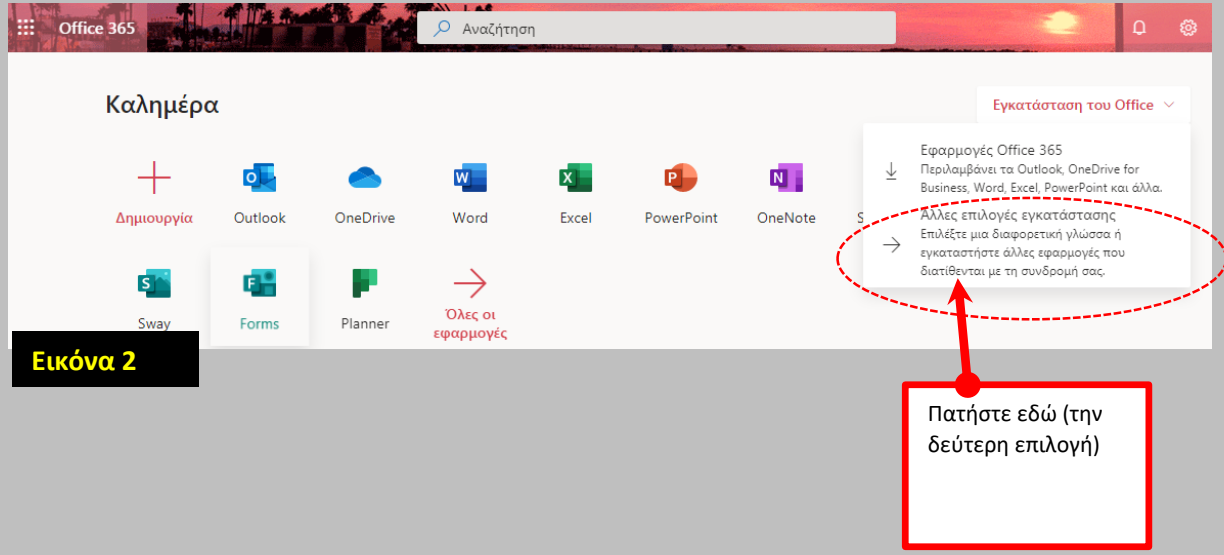

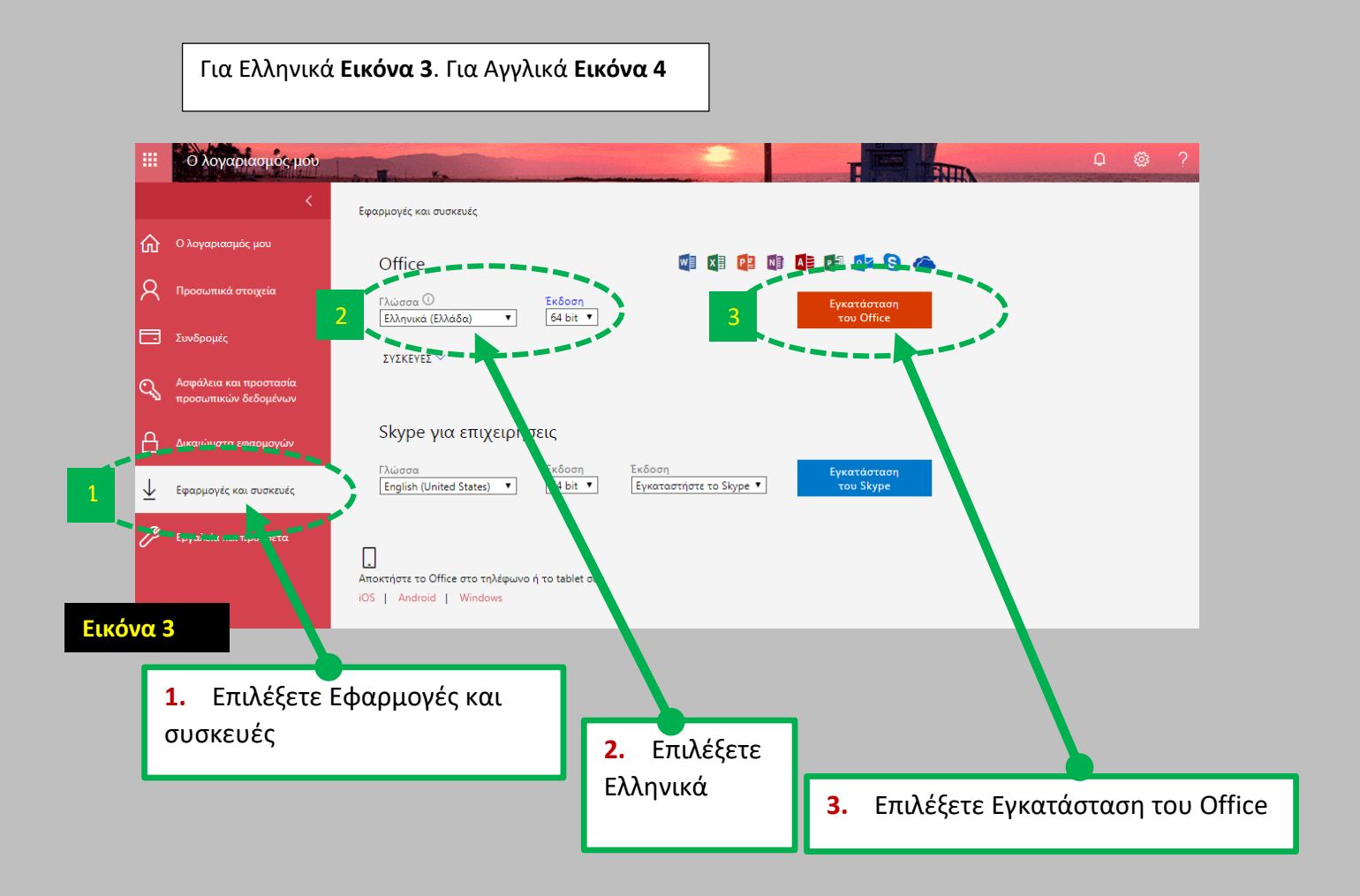

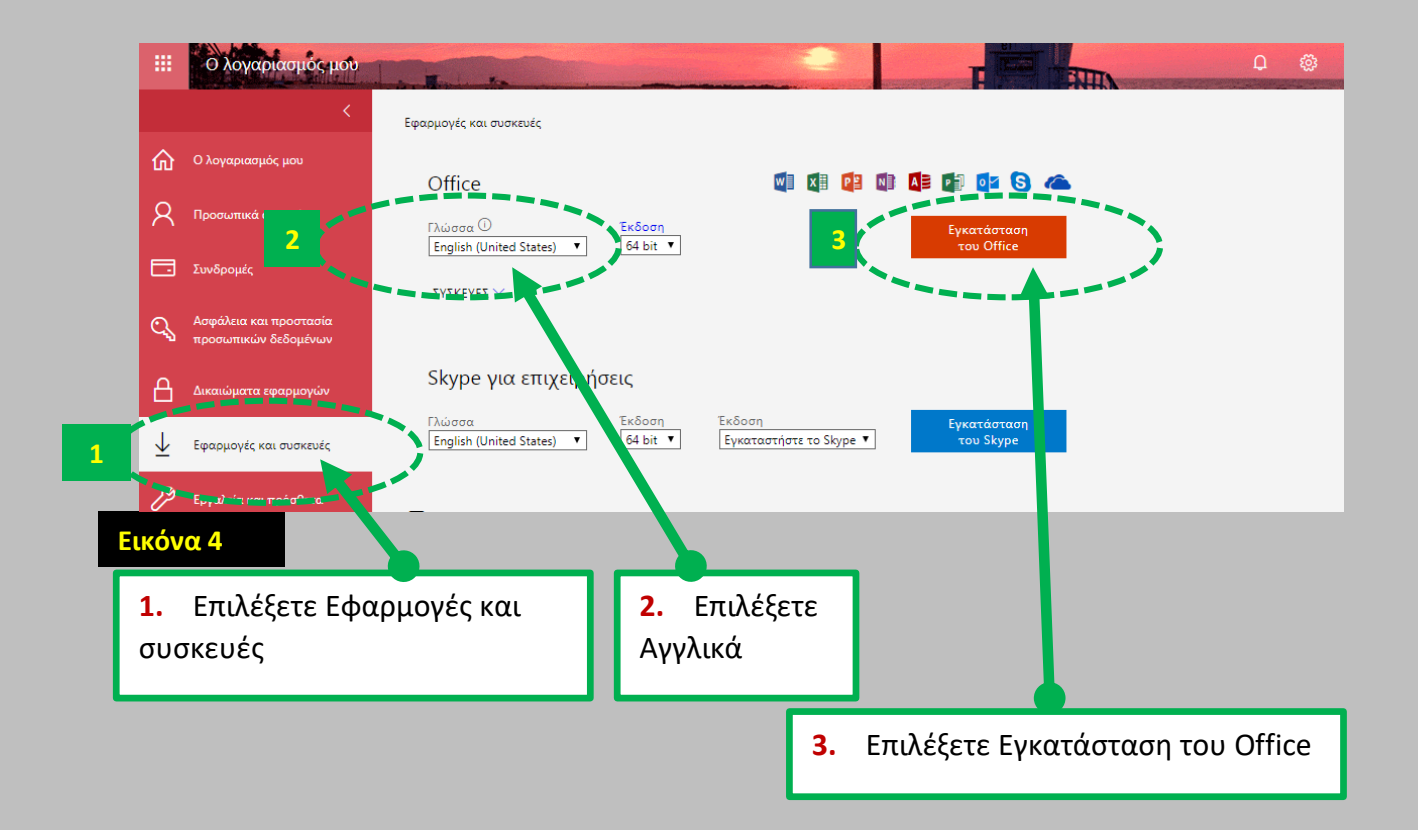